**ПРОЕКТИРОВАНИЕ** 

Басов К. А.

# CATIA V5 Геометрическое моделирование

Для Windows 2000/XP

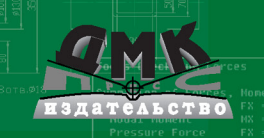

Басов К. А.

# **CATIA V5**

# **Геометрическое моделирование**

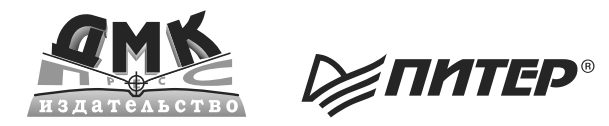

**Москва**

**УДК 004.4 ББК 32.973.26018.2 Б27**

#### **Басов К. А.**

**Б27** CATIA V5. Геометрическое моделирование. – М.: ДМК Пресс. – 272 с., ил. (Серия «Проектирование»).

**ISBN 594074379X** («ДМК Пресс») **ISBN 978-5-388-00019-4 («Питер»)** 

В данной книге содержится описание десяти модулей системы автоматизированного проектирования высокого уровня CATIA V5. В книге рассматриваются методы создания сборок, тонкостенных и сварных конструкций, твердотельное моделирование и каркасное проектирование, а также создание поверхностей произвольной формы.

Издание предназначена для работников исследовательских служб машиностроительных предприятий и организаций, инженеров-конструкторов и технологов.

Книга также может использоваться студентами машиностроительных и других технических специальностей.

#### **УДК 004.4 ББК 32.973.26018.2**

Все права защищены. Любая часть этой книги не может быть воспроизведена в какой бы то ни было форме и какими бы то ни было средствами без письменного разрешения владельцев авторских прав.

Материал, изложенный в данной книге, многократно проверен. Но, поскольку вероятность технических ошибок все равно существует, издательство не может гарантировать абсолютную точность и правильность приводимых сведений. В связи с этим издательство не несет ответственности за возможные ошибки, связанные с использованием книги.

ISBN 5-94074-379-X  $\bullet$  Басов К. А.

ISBN 978-5-388-00019-4 © Оформление ДМК Пресс

# **Краткое содержание**

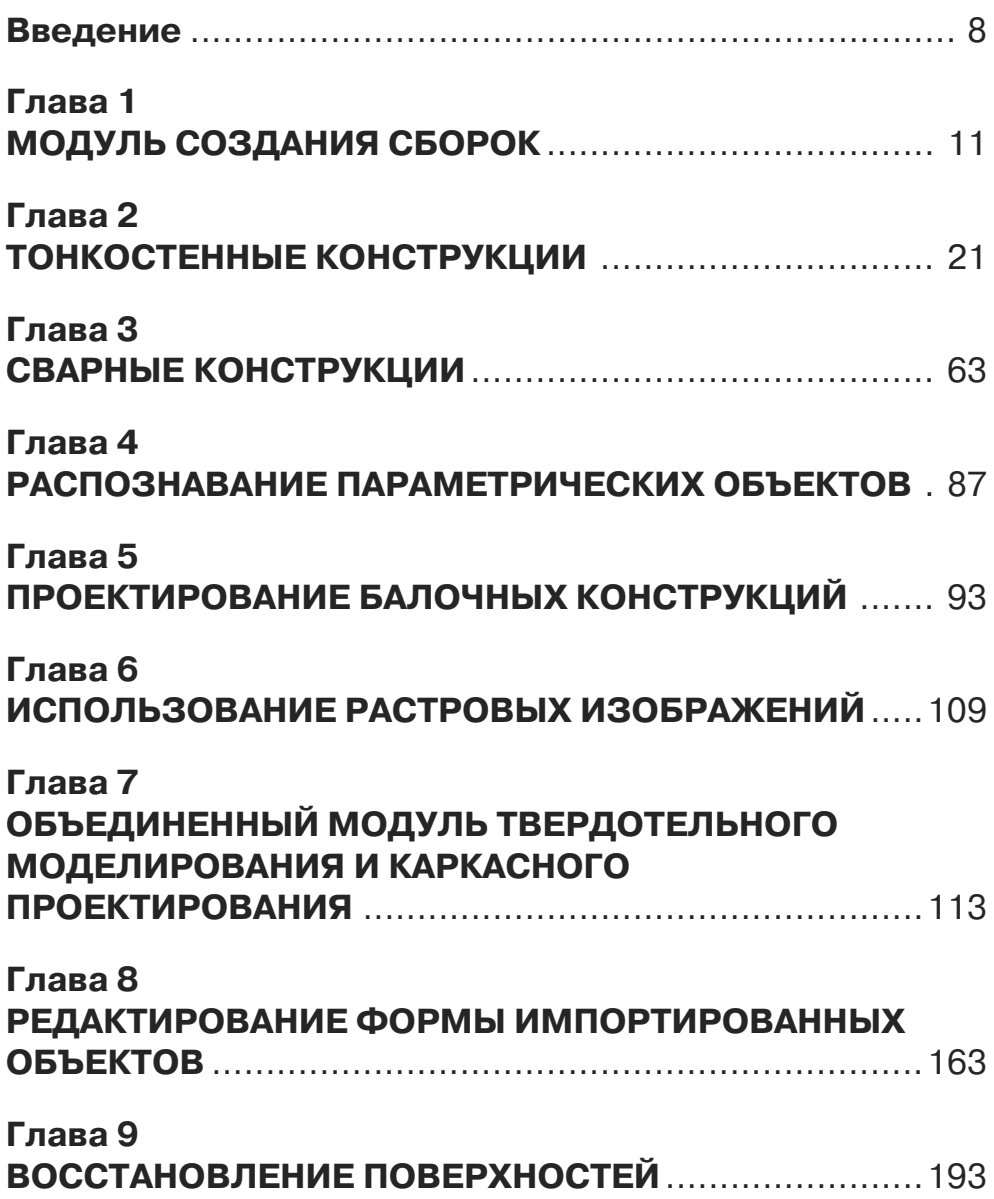

![](_page_4_Picture_30.jpeg)

# **Содержание**

![](_page_5_Picture_142.jpeg)

![](_page_6_Picture_146.jpeg)

![](_page_6_Picture_147.jpeg)

![](_page_7_Picture_85.jpeg)

# **Введение**

Профессиональную деятельность современного инженера, кажется, уже невозможно представить без компьютера. Компьютер заменяет кульман, почту, печатную машинку, логарифмическую линейку, записную книжку, книжный шкаф с библиотекой и многое другое. Молодежь, приходящая в различные структуры машиностроительного, нефтехимического и строительного профиля, уже и не знает, что такое кульман или логарифмическая линейка. Все эти устройства, как оказалось, давно заменены разнообразным программным обеспечением (ПО).

Всю совокупность различных программных продуктов, предназначенных для удовлетворения инженерных потребностей, принято делить на большие группы, из которых для инженеров-конструкторов и инженеров-исследователей в первую очередь имеют наибольшее значение следующие группы:

- $\triangleright$  CAD программное обеспечение, предназначенное для проектирования конструкций (включая выпуск чертежей);
- CAE программное обеспечение, предназначенное для проведения различных исследовательских целей (включая расчеты прочности и аэродинамических процессов).

Применение средств САПР (на самом деле, разумеется, САD/САМ/САЕ/ GIS/PDM/PLM) имеет достаточно долгую историю, начавшуюся в последнюю треть XX века. Именно тогда в конструкторских и исследовательских подразделениях различных КБ и НИИ, в частности и авиационных, появились первые болееменее развитые программные комплексы, развитие которых впоследствии породило компьютерный бум, в конце концов изменивший все инженерное ремесло.

Появление первых современных продуктов класса САЕ приходится на 1970-1980 годы, когда в СССР в достаточных количествах имелись компьютеры серии ЕС ЭВМ, на которых можно было реализовать комплекс метода конечных элементов (МКЭ). Среди наиболее известных комплексов МКЭ, существовавших 25 лет назад, следует назвать Диану, весьма совершенный и удобный для своего времени комплекс.

Одновременно стали появляться и первые комплексы CAD, предназначавшиеся как для проектирования общего вида конструкций, так и для выпуска графической документации (чертежей).

Развитие средств САD привело к массовому переходу от черчения в режиме «электронного кульмана» (2D) к созданию твердотельных параметрических моделей (3D) и их дальнейшему использованию.

В настоящее время наиболее мощными средствами создания 3D-моделей обладают тяжелые CAD, среди которых прежде всего следует назвать комплекс САТІА V5, широко применяемый инженерами всего мира.

Следует отметить, что твердотельные модели и их сборки создает не компьютер и не комплекс, а человек, поэтому особое значение приобретает профессионализм и квалификация инженера.

Кроме того, следует учитывать, что развитие ПО требует наличия специалистов, разбирающихся в нескольких смежных областях инженерного дела одновременно.

Прежде всего это относится к технологам и исследователям (прочнистам и аэродинамикам).

Очевидно, что в основе практически всей инженерной деятельности при проектировании и в дальнейших (или даже параллельных) процессах имитационного моделирования (расчетного исследования) конструкций и подготовки технологических процессов лежит твердотельная параметрическая модель. На основе однажды созданной твердотельной параметрической модели возможны выпуск чертежей, проведение необходимых расчетов, создание программ для станков с ЧПУ и иные операции. При необходимости однажды созданная твердотельная параметрическая модель может неоднократно изменяться.

В результате владение навыками твердотельного моделирования становится необходимым не только для конструкторов, но и для технологов и исследователей (прочнистов, аэродинамиков и т.д.). В самом деле, приспособлением существующей геометрической модели для нужд расчета должен заниматься специалист, разбирающийся в возможностях и ограничениях программного обеспечения, при помощи которого осуществляется тот или иной расчет.

Сложившаяся в ряде организаций практика освоения нового программного обеспечения выглядит достаточно парадоксально. За одним компьютером усаживаются двое - опытный специалист, не успевший освоить программное обеспечение, и вчерашний выпускник (а то и попросту студент), не боящийся компьютера и как-то выучившийся нажимать на кнопки. Первый объясняет, что и как надо делать, а второй выполняет требуемые операции. Как представляется автору, отработавшему в промышленности не один десяток лет, подобная практика является порочной. Основой и костяком отечественной промышленности являются специалисты, достаточно долго работающие в отрасли, прекрасно разбирающиеся в вопросе и, в общем случае, не нуждающиеся в молодежи, качество образования и объем знаний которой за последние годы постоянно снижается. Таким образом, именно они и должны осваивать новое ПО, и только при наличии особого желания они могут обучать постоянно разбегающуюся молодежь основам инженерного лела.

Для освоения программного обеспечения квалифицированными людьми требуется немногое: компьютер, установленное ПО и документация, а также справочная литература на русском языке.

Данная книга является фактическим продолжением вышедшей в 2006 году предыдущей книги автора «ANSYS и LMS Virtual Lab. Геометрическое моделирование». В книге 2006 года были рассмотрены три модуля комплекса САТIА: каркасное проектирование, создание эскиза и создание параметрических твердотельных моделей. В данной книге добавлено описание еще 10 модулей комплекса CATIA V5 (описание относится к версии R16), поскольку вопросы импорта и экспорта геометрической информации, а также интерфейса пользователя рассмотрены в предыдущей книге.

#### 10 CATIA V5. Геометрическое моделирование

Книга предназначена прежде всего для использования в качестве руководства по созданию 3D-моделей. Книга создавалась исследователем для работников исследовательских служб машиностроительных предприятий и организаций. Разумеется, возможно также ее использование инженерами-конструкторами и технологами.

Автор выражает признательность компании ГЕТНЕТ Консалтинг (www.hetnet.ru), предоставившей автору возможность воспользоваться как программным обеспечением, так и информацией. Автор выражает признательность сотрудникам компании ГЕТНЕТ Консалтинг Коковой А. Ю., Голдовскому П. С., Краснухину А. И., Бурсевичу И.И. и Решетько Е. В.

Также автор благодарит руководство и сотрудников ООО КАТЕ (www.katem.ru), предоставившей 3D-модель автоматической трансмиссии, изображение которой размещено на первой странице обложки.

# **Глава 1**

# **Модуль создания сборок**

![](_page_11_Picture_23.jpeg)

#### $12$ Модуль создания сборок

Молуль Assembly design предназначен для создания сборок из наборов отдельных параметрических твердотельных моделей. Сборка сохраняется в файле отдельного типа - файле сборки (\*.CATProduct).

В общем случае, создание сборки можно представить в виде последовательного добавления в ее файл ссылок на ранее созданные файлы параметрических твердотельных объектов и указания связей между отдельными твердотельными параметрическими моделями.

В дальнейшем, при наличии сборки, можно найти, например, пересечение деталей, входящих в нее.

Вставку в сборку существующей параметрической твердотельной модели можно проводить из выпадающего меню при помощи последовательности Insert => Existing Component или при помощи команды Existing Component, входящей в состав панели инструментов **Product Structure Tools**.

После вставки в сборку параметрических твердотельных моделей между таковыми можно создавать связи.

# 1.1. Создание связей

Существуют следующие типы связей:

- > Coincidence constraint (связь в форме совпадения);
- $\triangleright$  Contact constraint (связь в форме прилегания);
- > Offset constraint (связь в форме эквидистантности);
- > Angle constraint (связь в форме разности углов);
- $\triangleright$  Fix component (неподвижность).

Кроме того, существуют некоторые иные операции и связи, которые также будут рассмотрены ниже.

### 1.1.1. Связь в виде совпадения

Связь в виде совпадения (Coincidence constraint) может существовать в форме совпадения точек, концентричности, соосности и расположения в одной плоскости. Создание такой связи вызывается из выпадающего меню последовательностью Insert  $\Rightarrow$  Coincidence или командой Coincidence constraint, входящей в состав панели инструментов Constraint.

После вызова данной команды (операции) пользователь должен указать два характерных геометрических объекта, принадлежащих двум разным параметрическим твердотельным моделям, между которыми строится данная связь.

После создания данного объекта в иерархической древовидной структуре объектов (дереве объектов), расположенной в левой части экрана, появляется новый объект типа **Coincidence** со своим порядковым номером и указанием параметрических твердотельных объектов, между которыми создана данная связь.

Вид сборки, состоящей из двух параметрических твердотельных моделей и созданной между ними связи совпадения (в данном случае концентричности), приведен на рис. 1.1.

Рис. 1.1. Связь в виде совпадения (Coincidence constraint), созданная между двумя твердотельными параметрическими моделями

# 1.1.2. Связь в виде прилегания

Связь в виде прилегания (Contact constraint) может существовать между поверхностями, в том числе в форме концентричности.

Созлание такой связи вызывается из выпалаюшего меню последовательностью Insert  $\Rightarrow$  Contact или командой **Contact constraint**. входящей в состав панели инструментов Constraint.

После вызова данной команды (операции) пользователь должен указать два характерных геомет-

![](_page_13_Picture_6.jpeg)

рических объекта, принадлежащих двум разным параметрическим твердотельным моделям, между которыми строится данная связь.

После создания данного объекта в иерархической древовидной структуре объектов (дереве объектов), расположенной в левой части экрана, появляется новый объект типа **Contact** со своим порядковым номером и указанием параметрических твердотельных объектов, между которыми создана данная связь.

Вид сборки, состоящей из двух параметрических твердотельных моделей и созданной между ними связи совпадения (в данном случае по плоскому торцу), приведен на рис. 1.2.

![](_page_13_Picture_10.jpeg)

## 1.1.3. Связь в виде ЭКВИДИСТАНТНОСТИ

Связь в форме эквидистантности (Offset constraint) может существовать между точками, линиями, поверхностями. В частности, такую связь можно создавать между плоскими торцами деталей.

Созлание такой связи вызывается из выпалаюшего меню последовательностью Insert  $\Rightarrow$  Contact или командой Contact constraint, входящей в состав панели инструментов Constraint.

Рис. 1.2. Связь в виде прилегания, или контакта (Contact constraint), созданная между двумя твердотельными параметрическими моделями

#### 14 Модуль создания сборок

После вызова данной команлы (операции) пользователь должен указать два характерных геометрических объекта, принадлежащих двум разным параметрическим твердотельным моделям, между которыми строится данная связь, после чего на экране появляется диалоговая панель **Constraint Definition**, показанная на рис. 1.3.

![](_page_14_Picture_86.jpeg)

Рис. 1.3. Диалоговая панель Constraint Definition

В данной диалоговой панели в поле **Value** указывается расстояние между геометрическими объектами, служащими основой связи.

В выпадающем списке **Orientation** указывается признак учета нормалей к поверхностям или плоским торцам - **Opposite** (нормали ориентируются в противоположные стороны), Same (направления нормалей совпадают), Undefined.

В поле Name указывается название связи (присвоенное по умолчанию название Offset можно изменить).

В поле **Supporting Elements** указываются твердотельные параметрические модели и их геометрические объекты, между которыми создается данная связь.

Вид используемой диалоговой панели **Constraint Definition** меняется при помоши кнопок More и Less.

После создания данного объекта в иерархической древовидной структуре объектов (дереве объектов), расположенной в левой части экрана, появляется новый объект типа Offset со своим порядковым номером и указанием параметрических твердотельных объектов, между которыми создана данная связь.

Вид сборки, состоящей из двух параметрических твердотельных моделей и созданной между ними связи эквидистантности (в данном случае по плоскому торцу), приведен на рис. 1.4.

![](_page_14_Figure_11.jpeg)

![](_page_14_Figure_12.jpeg)

## 1.1.4. Связь в виде разности углов

Связь в форме разности углов (Angle constraint) может существовать между линиями и поверхностями. В частности, такую связь можно создавать между плоскими торцами и ребрами деталей.

Создание такой связи вызывается из выпадающего меню последовательностью Insert  $\Rightarrow$  Angle или командой Angle constraint, входящей в состав панели ин-CTDVMEHTOB Constraint.

После вызова данной команды (операции) пользователь должен указать два характерных геометрических объекта, принадлежащих двум разным параметрическим твердотельным моделям, между которыми строится данная связь, после чего на экране появляется диалоговая панель **Constraint Properties**, показанная на рис. 1.5.

![](_page_15_Picture_85.jpeg)

Рис. 1.5. Диалоговая панель Constraint Properties

В поле **Angle** данной диалоговой панели указывается расстояние между геометрическими объектами, служащими основой связи.

В поле **Name** указывается название связи (присвоенное по умолчанию название **Angle** можно изменить).

Переключатели **Perpendicularity и Parallelism** позволяют строить связи в виде перпендикулярности и параллельности.

В поле Supporting Elements указываются твердотельные параметрические модели и их геометрические объекты, между которыми создается данная связь.

После создания данного объекта в иерархической древовидной структуре объектов (дереве объектов), расположенной в левой части экрана, появляется новый объект типа Angle со своим порядковым номером и указанием параметрических твердотельных объектов, между которыми создана данная связь.

Вид сборки, состоящей из двух параметрических твердотельных моделей и созданной между ними связи в виде угла (в данном случае угла между ребрами), приведен на рис. 1.6.

![](_page_16_Figure_1.jpeg)

Рис. 1.6. Угловая связь (Angle constraint), созданная между двумя твердотельными параметрическими моделями

## 1.1.5. Обеспечение неподвижности

Связь в виде неподвижности (Fix component) прикладывается к параметрической твердотельной модели.

Создание такой связи вызывается из выпадающего меню последовательностью Insert  $\Rightarrow$  Fix или командой Fix component, входящей в состав панели инстру-MeHTOB Constraint.

После вызова данной команды (операции) пользователь должен указать параметрическую твердотельную модель, к которой прикладывается данная связь.

После создания данной связи в иерархической древовидной структуре объектов (дереве объектов), расположенной в левой части экрана, появляется новый объект типа Fix со своим порядковым номером и указанием параметрического твердотельного объекта, к которому приложена данная связь.

Символ данной связи имеет форму якоря.

## 1.1.6. Обеспечение жесткой связи

Создание жесткой связи между двумя и более твердотельными параметрическими объектами вызывается из выпадающего меню последовательностью Insert => Fix Together или командой Fix Together, входящей в состав панели инструментов Constraint.

После вызова данной команды (операции) на экране появляется диалоговая панель Fix Together, показанная на рис. 1.7.

В поле Name данной диалоговой панели указывается название связи (присвоенное по умолчанию название FixTogether можно изменить).

В поле **Components** указываются твердотельные параметрические объекты, между которыми создается новая жесткая связь.

![](_page_17_Picture_74.jpeg)

Рис. 1.7. Диалоговая панель Fix Together

После создания данной связи в иерархической древовидной структуре объектов (дереве объектов), расположенной в левой части экрана, появляется новый объект типа FixTogether со своим порядковым номером и указанием параметрических твердотельных объектов, к которым приложена данная связь.

# 1.2. Дополнительные возможности **МОДУЛЯ**

К дополнительным возможностям модуля создания сборок следует отнести поиск зон наложения геометрических объектов (интерференции) и отдельные дополнительные функции.

# 1.2.1. Поиск зон интерференции

Выявление зон наложения (интерференции) твердотельных параметрических объектов вызывается из выпадающего меню последовательностью Analyze  $\Rightarrow$ **Compute Clash.** 

После вызова данной операции на экране появляется диалоговая панель **Clash** Detection, показанная на рис. 1.8.

В разделе Definition данной диалоговой панели указывается вид искомого объекта – Clash (перекрытие, интерференция) или Clearance (зазор). В последнем случае в специальном поле указывается значение зазора.

Ниже указывается список твердотельных параметрических объектов, для которых ищется зазор или натяг. Искомая зона натяга (зазора) отображается на экране после обращения к кнопке Apply.

## 1.2.2. Определение зон натягов, контактов и зазоров

Выявление зон натягов, контактов и зазоров твердотельных параметрических объектов выполняется из выпадающего меню последовательностью Analyze  $\Rightarrow$ Clash

![](_page_18_Picture_1.jpeg)

Рис. 1.8. Диалоговая панель **Clash Detection** и зона интерференции

После вызова данной последовательности на экране появляется диалоговая панель **Check Clash**, показанная на рис. 1.9.

![](_page_18_Picture_37.jpeg)

Рис. 1.9. Диалоговая панель **Check Clash**

В поле **Name** данной диалоговой панели указывается название создаваемого объекта (по умолчанию используется название **Interference**).

В списке **Type** указывается тип используемых объектов:

- **Contact** + **Clash** (контакт и натяг);
- **Clearance** + **Contact** + **Clash** (зазор, контакт и натяг);
- **Authorized penetration** (допускаемое внедрение, или натяг).

Рядом в специальном поле указывается допускаемое значение натяга.

Ниже имеется еще один выпадающий список, при помощи которого указывается принцип отбора параметрических твердотельных объектов, а находящиеся рядом поля применяются для указания самих геометрических объектов.

После обращения к кнопке **Apply** диалоговое окно **Check Clash** резко меняет свой вид: на нем сразу появляется несколько графических окон и диалоговых панелей (рис. 1.10).

После вызова данной операции в иерархической древовидной структуре объектов (дереве объектов), расположенной в левой части экрана, в разделе **Defini tions**, появляется новый объект типа **Interference** со своим порядковым номером.

![](_page_19_Figure_10.jpeg)

Рис. 1.10. Результаты проверки зазоров и натягов

## 1.2.3. Дополнительные возможности

Модуль создания сборок дополнительно позволяет проводить над отдельными параметрическими твердотельными моделями следующие операции:

- $\triangleright$  Split (обрезка параметрической твердотельной модели поверхностью);
- $\triangleright$  Hole (создание отверстия);
- $\triangleright$  Pocket (создание полости).

Еще одной из интересных операций модуля создания сборок является сохранение сборки в виде единого файла параметрической твердотельной модели (файла \*.CATPart).

Данная операция вызывается из выпадающего меню последовательностью Tools  $\Rightarrow$  Generate CATPart from Product.

В появляющейся на экране диалоговой панели Generate CATPart from Product следует указать имя создаваемого файла твердотельной параметрической модели.

Таким образом, при наличии нескольких исходных твердотельных параметрических моделей, которые должны использоваться в одном расчете, можно осуществить сборку, а далее передать эту сборку в препроцессор метода конечных элементов.

Альтернативным методом является сохранение всей созданной сборки в формате STEP и передача ее в препроцессор метода конечных элементов (МКЭ), разумеется, в случае, если продукт МКЭ или аналогичный поддерживает импорт файлов в формате STEP.